## 智慧研招操作手册 博士报名信息管理 (考生)

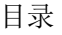

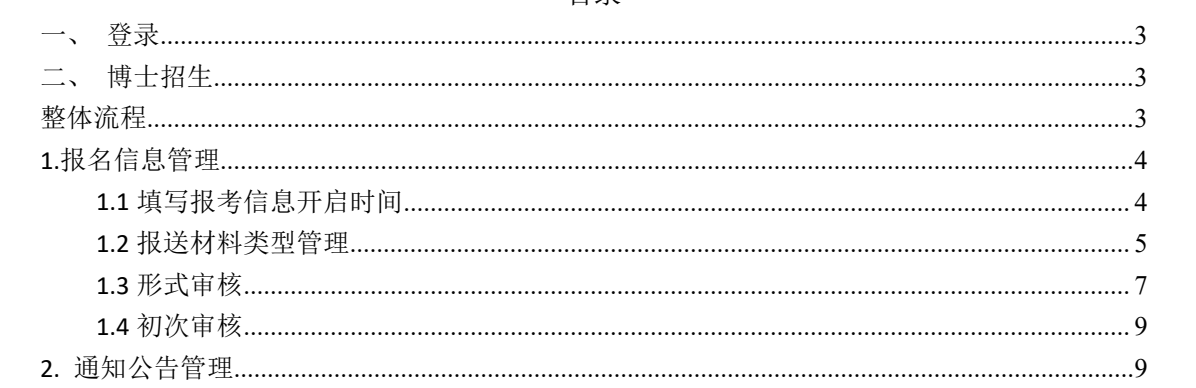

<span id="page-2-0"></span>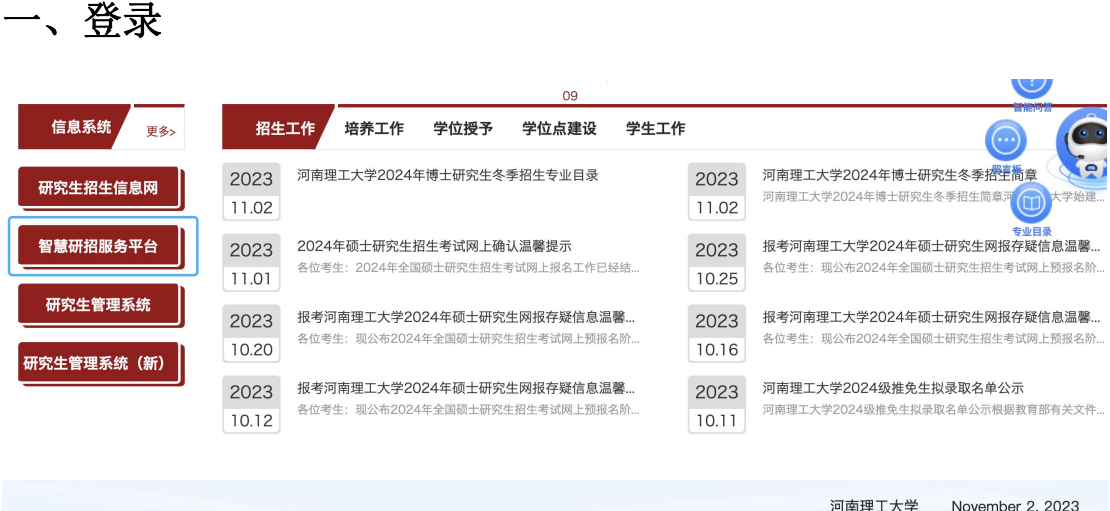

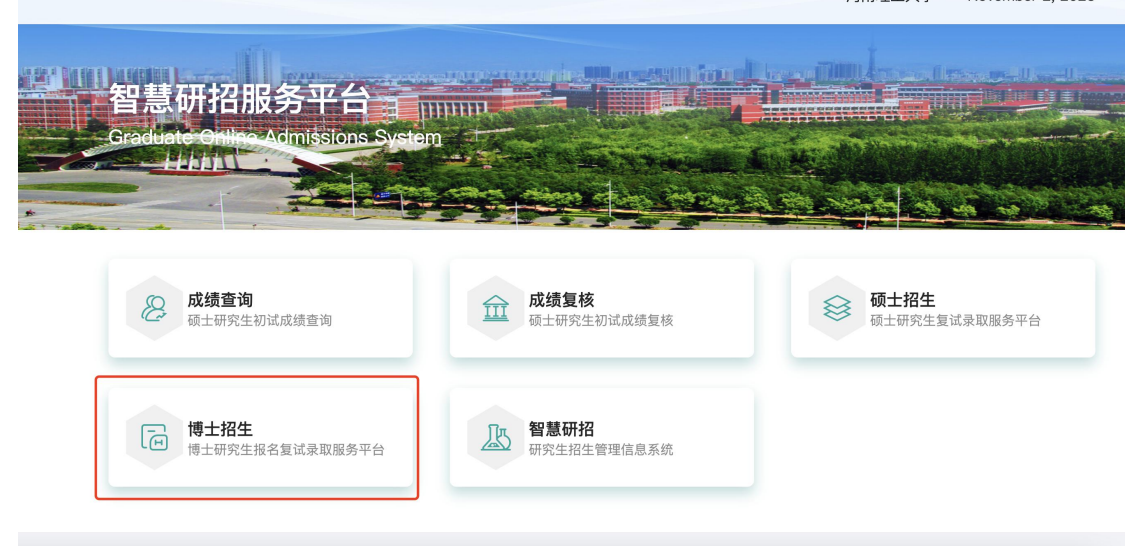

 进入河南理工大学研究生院官网点击智慧研招服务平台,进入点击博士招生。用户名为 报名号,密码为身份证号(详情参照图片)。

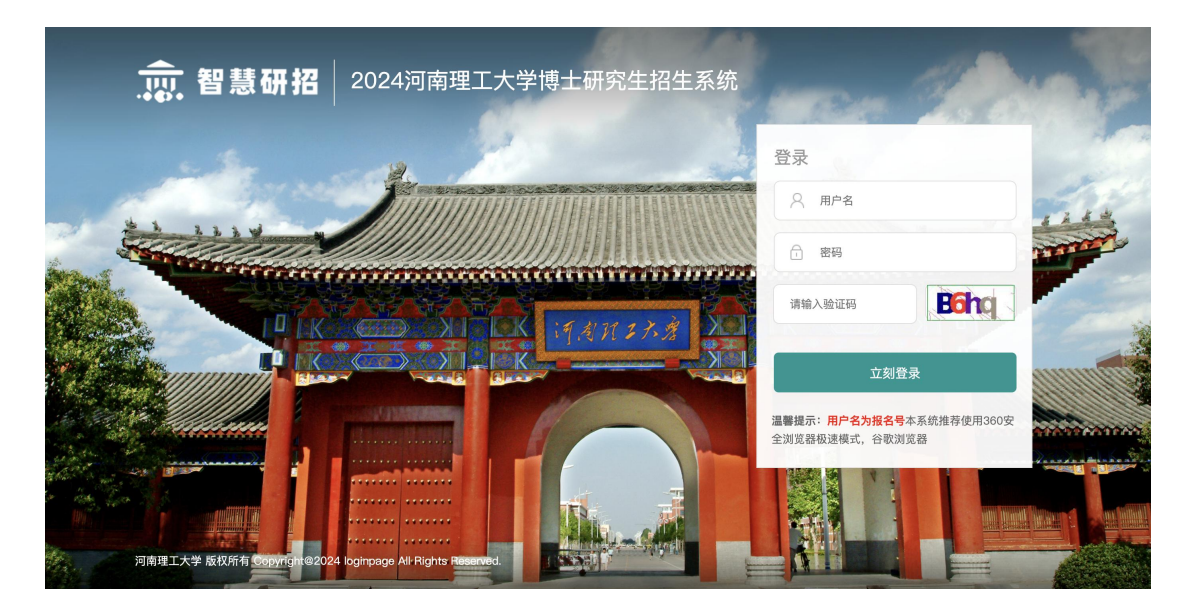

## <span id="page-3-0"></span>二、博士招生

1.填写报名信息

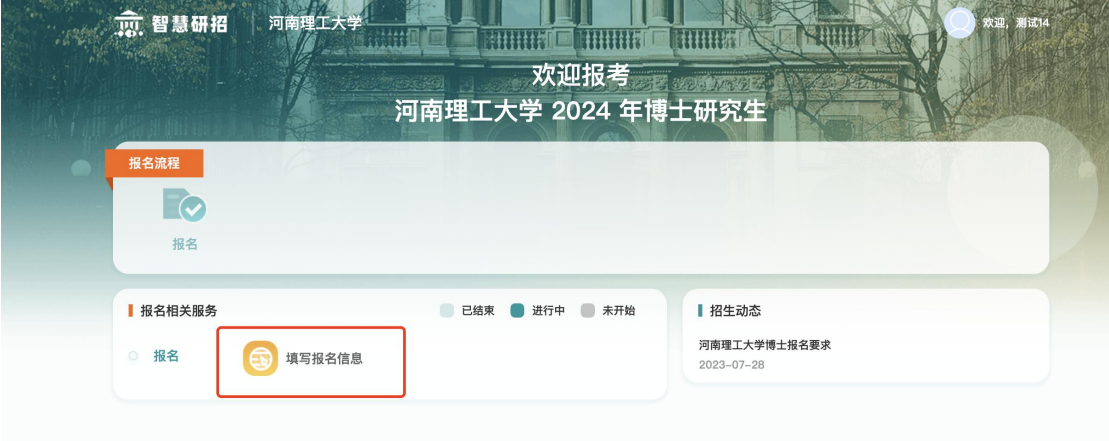

登录系统后,点击填写报名信息。

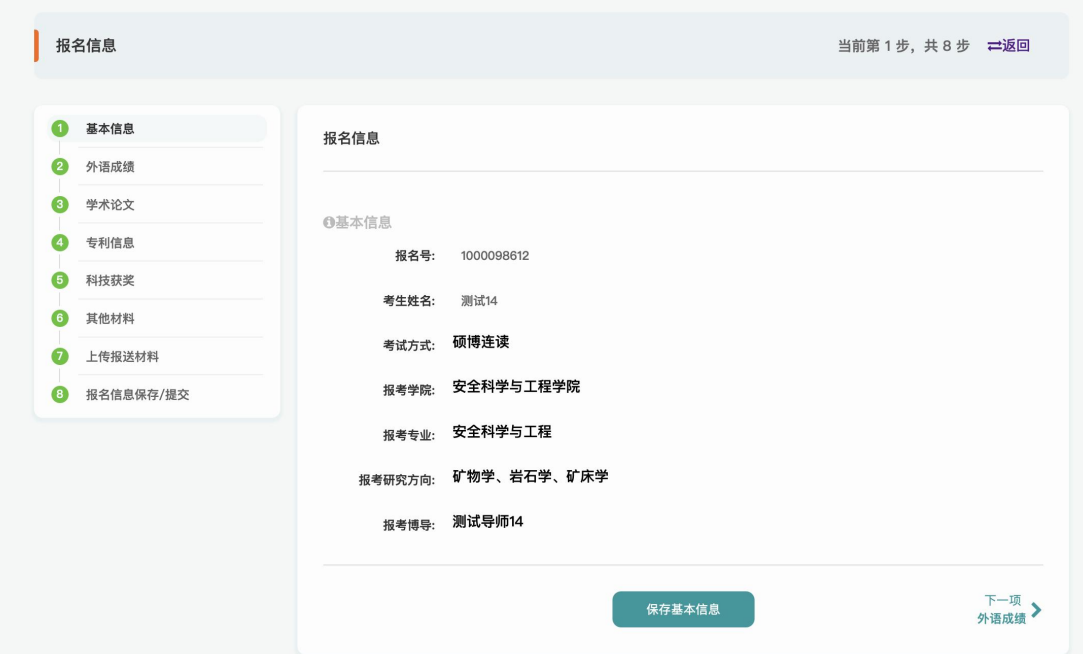

第一步首先确认报名信息,点击保存基本信息进入下一步外语成绩填报。

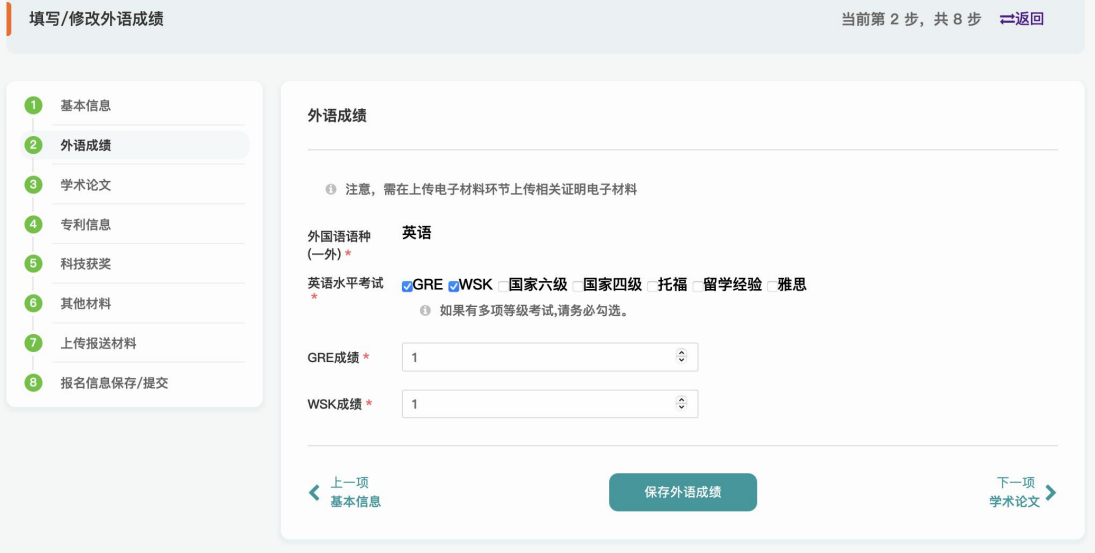

- 选择英语水平考试(支持多选),填写相关成绩。填写成功后点击保存外语成绩,进入 下一步学术论文。
- 注意: (1) \*必填才可进行下一步。
- (2)需在上传电子材料环节上传相关证明电子材料。

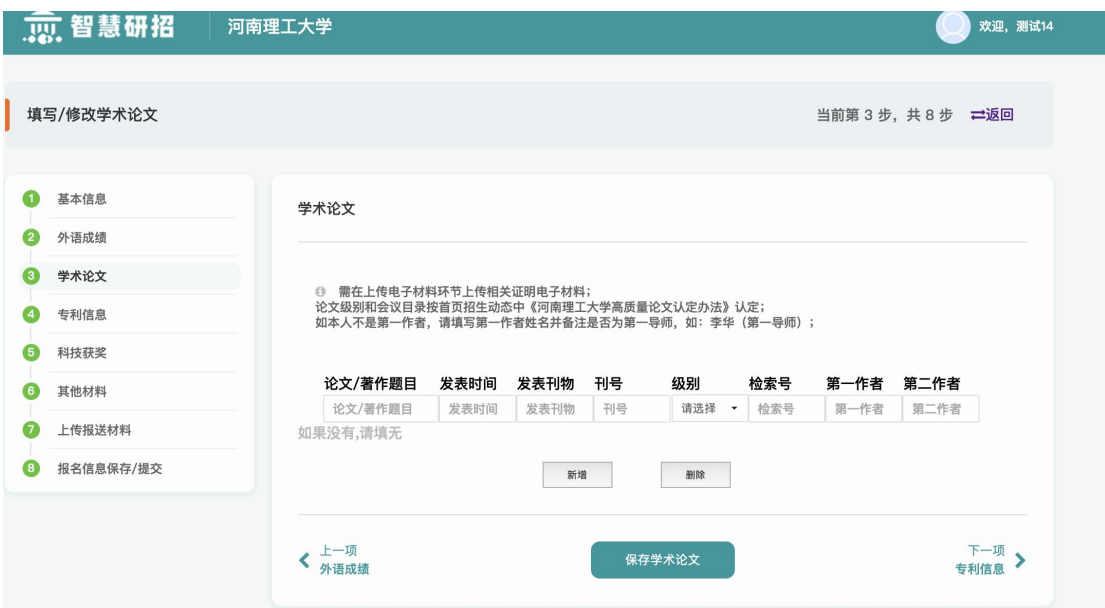

 填写学术论文,此项为必填写,如无,请填写无。如有多条,请点击新增。写成功后点 击保存学术论文,进入下一步专利信息。

注意:

(1)需在上传电子材料环节上传相关证明电子材料

(2)论文级别和会议目录按首页招生动态中《河南理工大学高质量论文认定办法》认定;

(3)如本人不是第一作者,请填写第一作者姓名并备注是否为第一导师,如:李华(第一 导师);

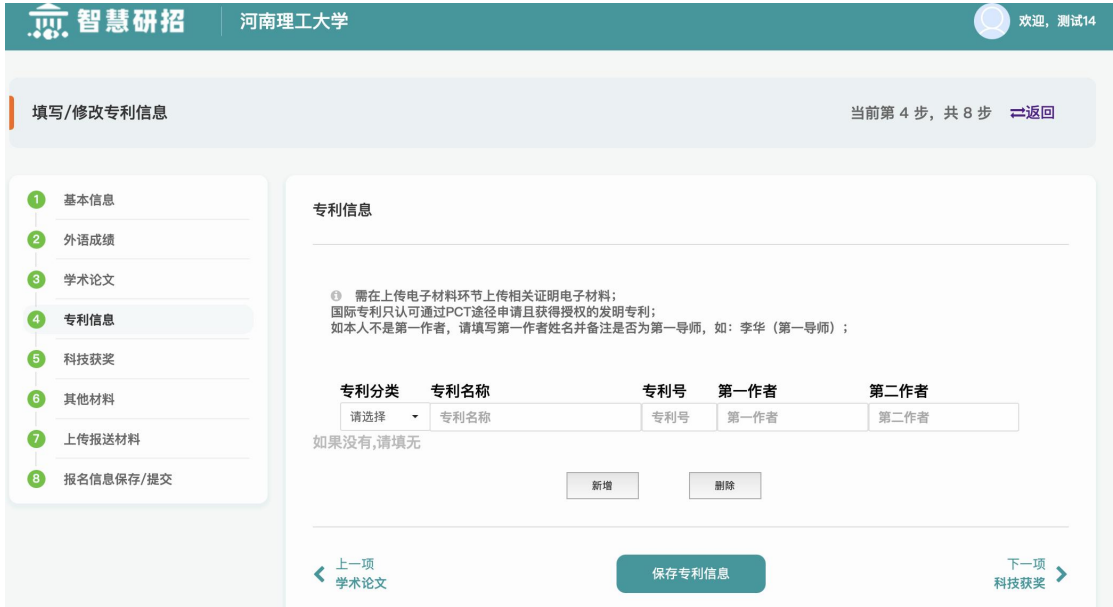

 填写专利信息,此项为必填写,如无,请填写无。如有多条,请点击新增。写成功后点 击保存专利信息,进入下一步科技获奖。

注意: (1)需在上传电子材料环节上传相关证明电子材料。

(2)国际专利只认可通过 PCT 途径申请且获得授权的发明专利。

<span id="page-5-0"></span>(3) 如本人不是第一作者,请填写第一作者姓名并备注是否为第一导师,如:李华(第一 导师)

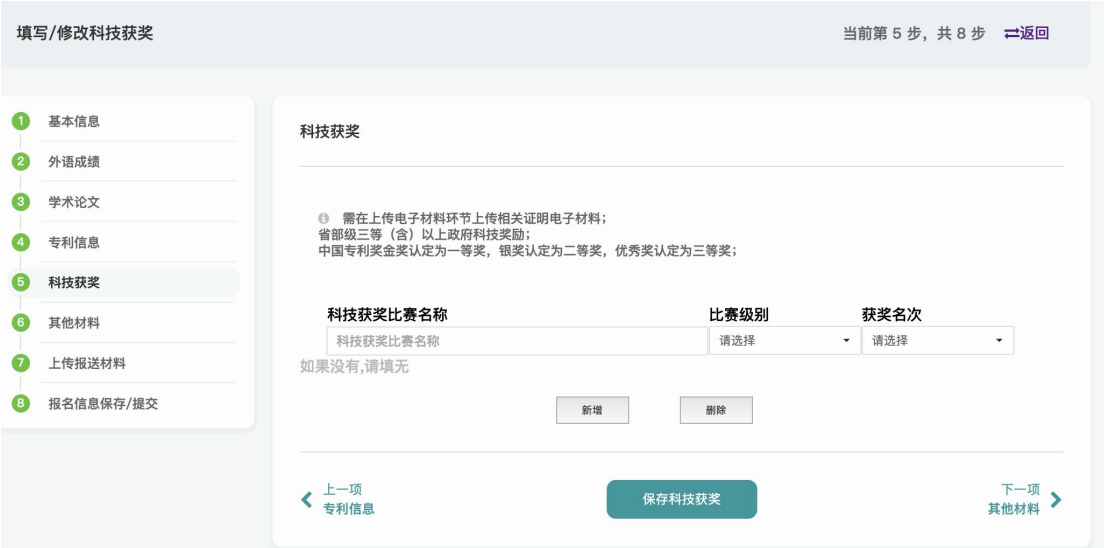

- 填写科技获奖,此项为必填写,如无,请填写无。如有多条,请点击新增。写成功后点 击保存专利信息,进入下一步其他材料。
- 注意: (1) 需在上传电子材料环节上传相关证明电子材料。
- (2)省部级三等(含)以上政府科技奖励。
- (3)中国专利奖金奖认定为一等奖,银奖认定为二等奖,优秀奖认定为三等奖。

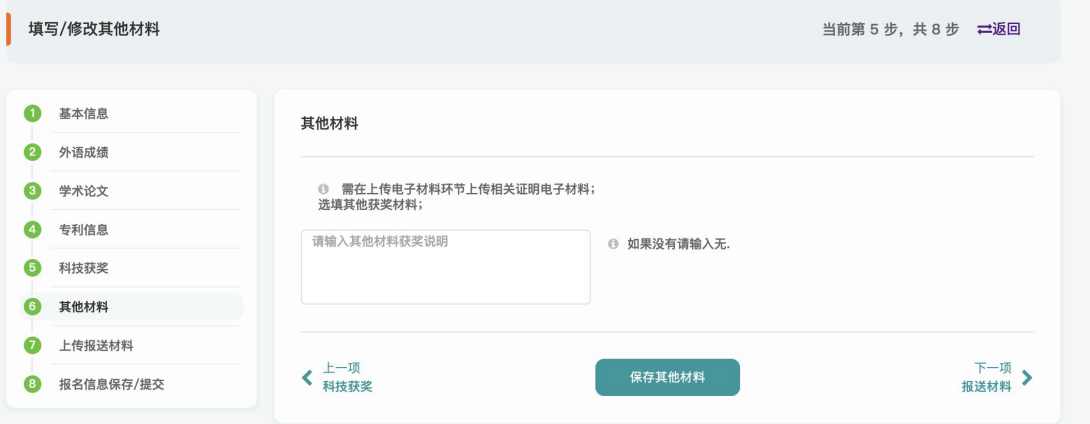

- 填写其他材料,如无,请填写无。如有多条,请点击新增。写成功后点击保存专利信息, 进入下一步上传报送材料。
- 注意: (1) 需在上传电子材料环节上传相关证明电子材料。

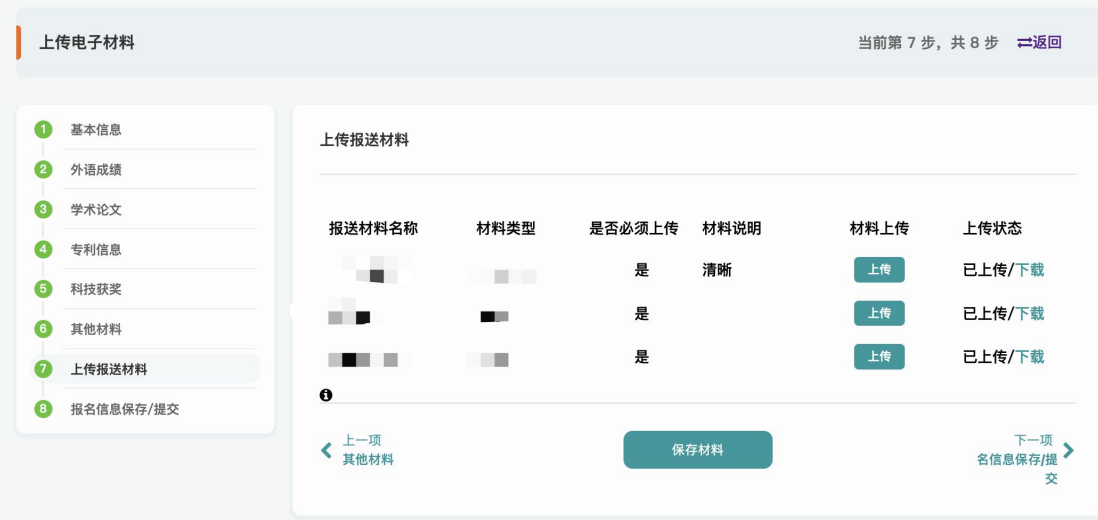

按照要求上传报送材料,如为必上传项,未上传不可进行下一步。

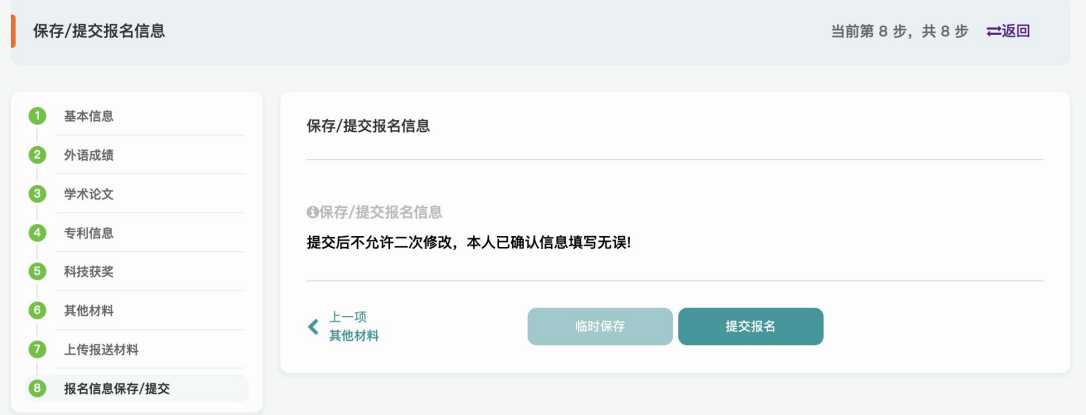

临时保存:针对填写的信息进行临时保存,支持后续登录系统进行编辑。

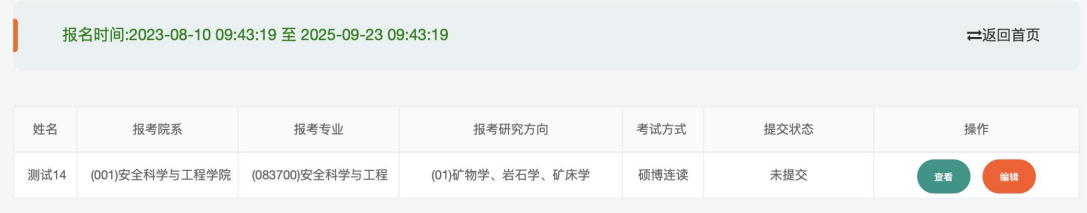

提交报名:提交报名后不允许,除非有部分不规范内容,学校退回后支持考生二次编辑。

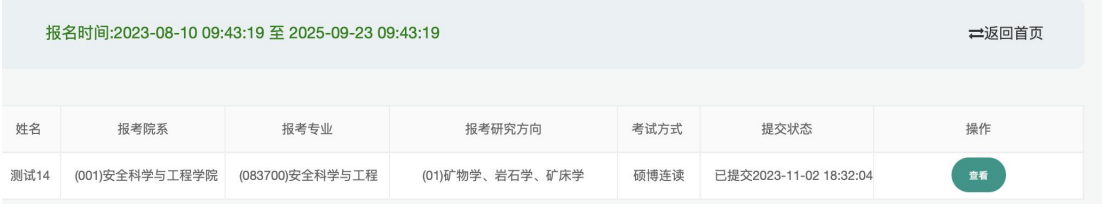

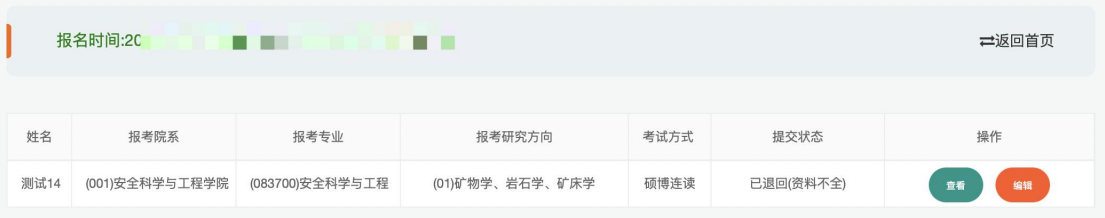

提交报名:提交报名后不允许,除非有部分不规范内容,学校退回后支持考生二次编辑。